# Troubleshoot - Permanent IP Addresses - UVision Cameras

How to change the IP address on the obsolete UVision camera systems.

 $\bigotimes$  Difficulty Easy  $\bigcup$   $\bigcirc$  Duration 5 minute(s)

### **Contents**

[Step](#page-0-0) 1 -

[Step](#page-1-0) 2 -

[Step](#page-1-1) 3 -

**Comments** 

#### <span id="page-0-0"></span>Step 1 -

Using any Stuga PC on the same network as the target machines, search for the program CameraSetup.exe.

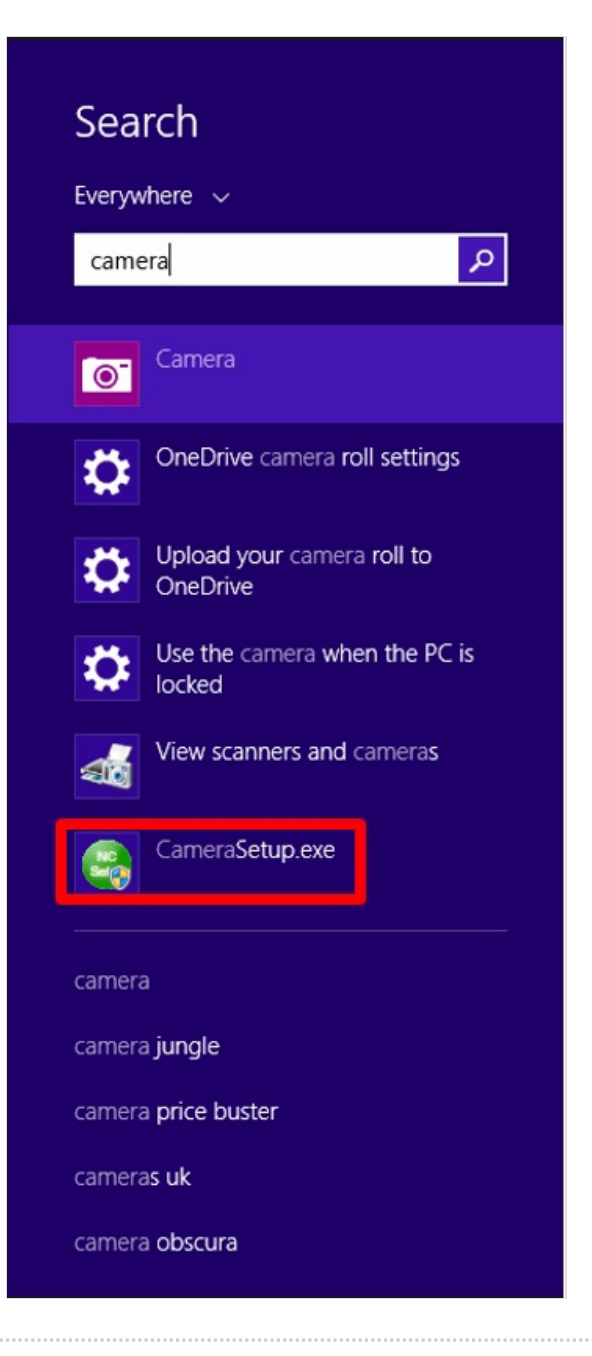

# <span id="page-1-0"></span>Step 2 -

When the CameraSetup program is loaded it will show all cameras connected on the network. Select one of these and click Setup. This will prompt for a username and password.

Username: admin

Password: admin

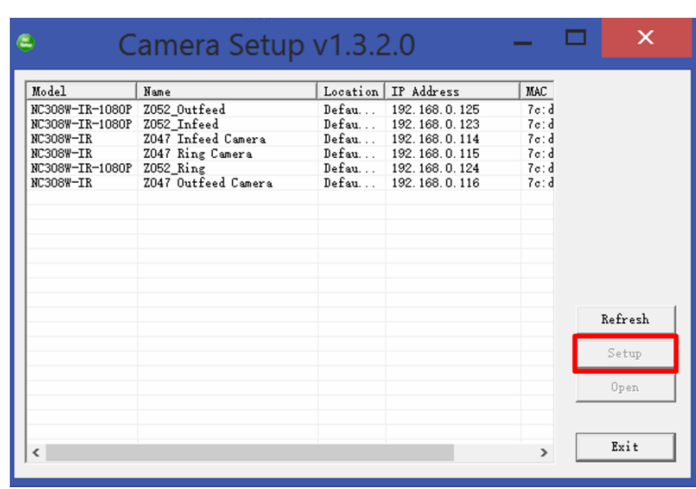

### <span id="page-1-1"></span>Step 3 -

Input the desired IP Address, Subnet Mask, Default Gateway, Preferred and Alternate DNS Servers.

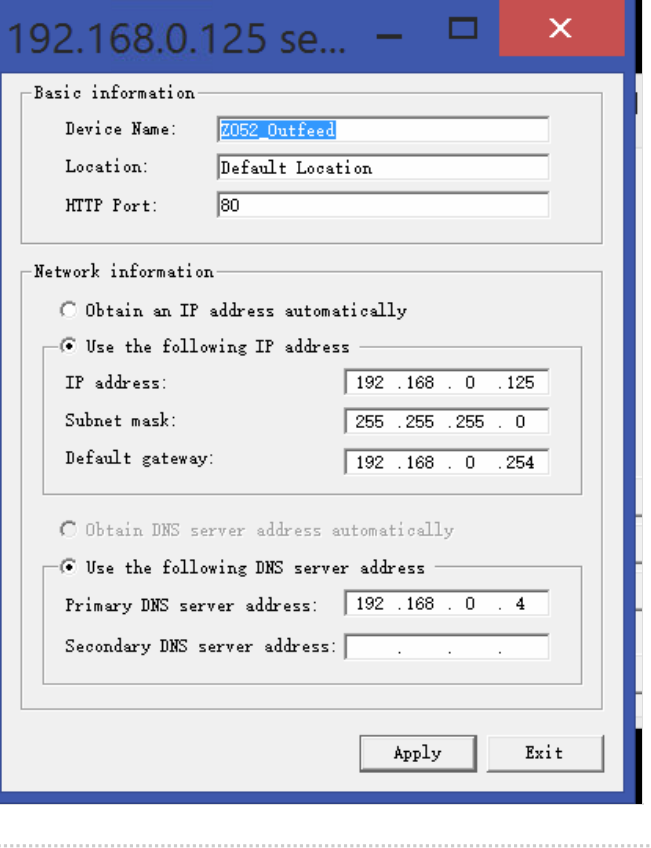